●スタンドまたは固定金具は、本製品の背面にある「カメラ本体固定穴」 に取り付けます。

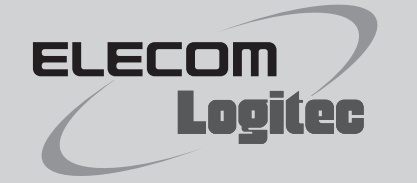

# セットアップガイド

## ■ローカルエリア内のみでカメラの映像を見る場合 → トランス → 外出先や外部からカメラの映像を見る場合

# **LAN接続編** STEP**1** 本製品を接続する

# LAN上で本製品を利用する

ローカルネットワーク(LAN)上にある本製品の映像を見る場合

**本製品に付属のスタンドまたは市販のカメラ固定 金具をご使用になる場合は、あらかじめ本製品に 取り付けておいてください。**

**1**

**以下の場合は、P3「インターネット接続編」の説明をお読みください**<br>•インターネット経由で本製品の映像を見る場合 •3Gデータモデムを使って本製品の映像を見る場合

●本製品の電源が入ると、LEDが赤く点灯し、約1分後に緑点滅になります。 **●STEP2へ進みます。**

#### **本製品のLANポートとルータなどを、LANケーブル(ストレート結線)で接続します。 付属のACアダプタを本製品と家庭用コンセントに接続します。 2**

## **●ローカルネットワーク(LAN)上にある本製品の映像をパソコンから見る**

本製品で撮影した映像(音声を含む)を、同じローカルネットワーク(LAN)上にあるパソコンで見る場合の接続方法です。例えば、玄関に設置した本製品に写った映像を、 リビングなどにあるパソコンから見ることができます。同じネットワーク上にある複数のパソコンから同時に見ることもできます。

## **■作業の前に**

本製品の背面のラベルに記載されたMACアドレス(0~9およびA~Fの 英数字で構成される13文字)をメモしておいてください。

パソコンと同じネットワーク(LAN)上にある本製品の映像を見 る場合のセットアップ手順になります。

## **MAC:00018EXXXXXX**

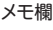

※XXXXXXの部分は製品ごとに異なります。

ルータを経由して外部のパソコンなどからカメラの映像を見たり、3Gモバイルデータ通信サービス を利用して映像を見る場合のセットアップ手順になります。

本製品には、カメラの映像をパソコンに録画・再生するのに便利な Windows版のソフトウェア"NC ライブクライアント(録画ソフト)"および "NC プレイバック(録画データ再生ソフト)"が付属しています。添付ソフ トウェアは、WindowsやMac、iPhoneなどのブラウザから、本製品の映 像を見るだけの場合は必要ありません。

### **■おもな特長**

- ●Windows上から本製品の映像を見ることができます。
- ●複数のWebカメラをまとめて管理できます。
- ●本製品が複数ある場合に、同時に映像を表示したり、切り替えたりして 見ることができます。
- ●本製品の映像を動画または静止画で保存できます。動画の場合、動画 +音声、動画のみ、音声のみなどを選択できます。
- ●保存した映像の再生ができます。
- ●スケジュール管理などユーザーに便利な機能を搭載しています。 ●映像の変化を判断してアラートを発生させる動体検知機能など、多彩 な機能を搭載しています。

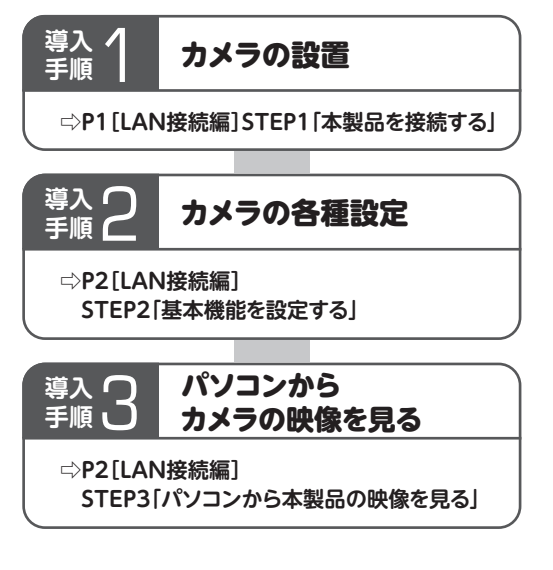

### **■マニュアルについて**

インストール方法および操作方法を説明したマニュアルについては、付属 のCD-ROMのメニュー画面の[ユーザーズマニュアル]ボタンをクリック し、入手してください。ご購入の時期によっては、弊社Webサイトよりダ ウンロードが必要な場合があります。

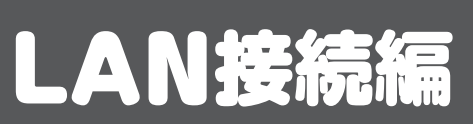

**⇨P4[インターネット接続編]STEP4「本製品の映像を見る」**

## セットアップの流れ インター・ウェア 添付ソフトウェアについて

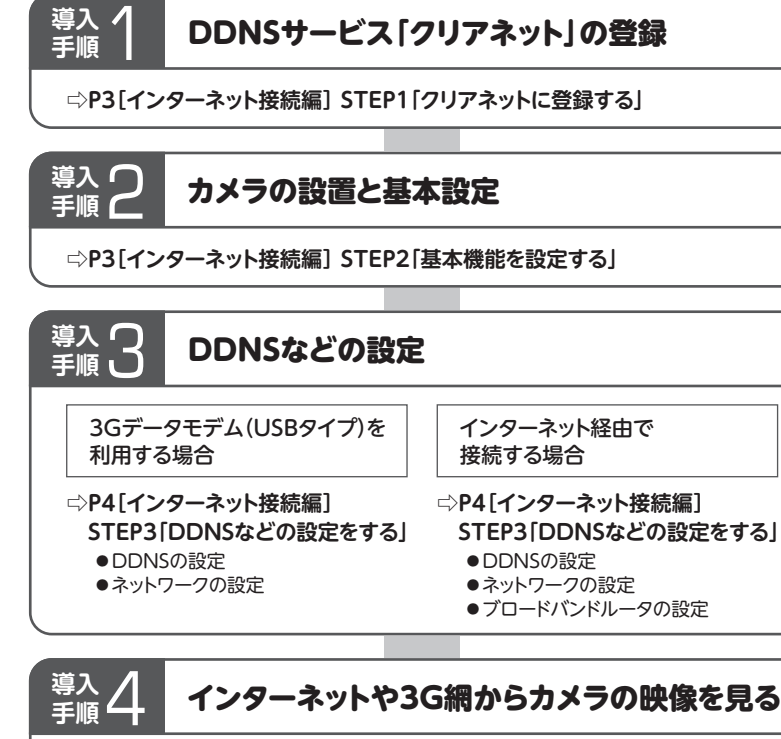

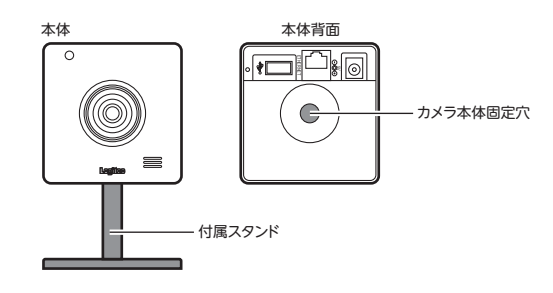

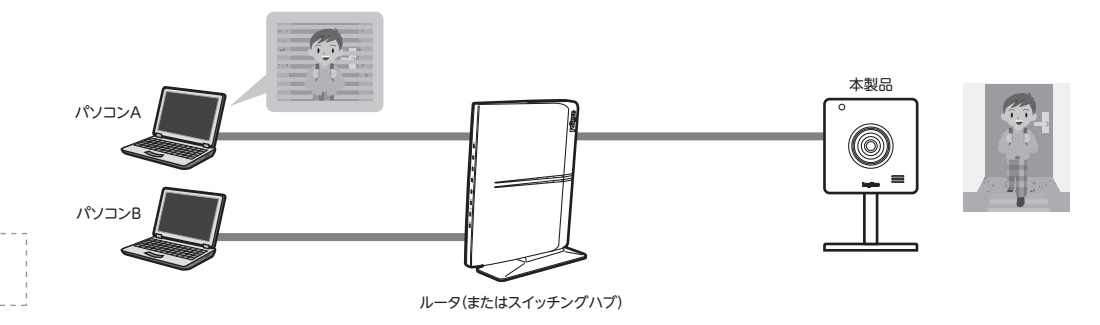

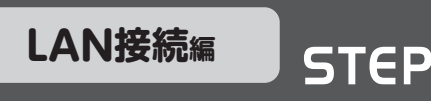

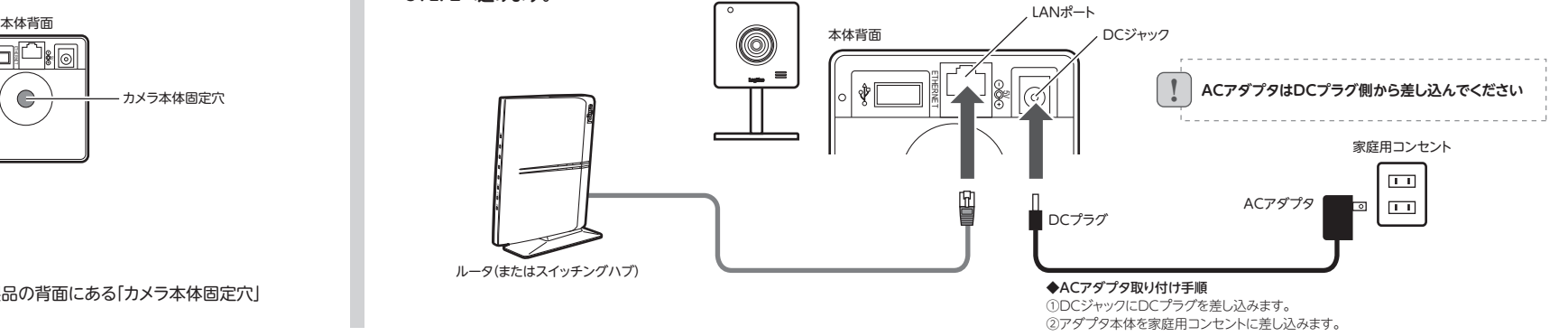

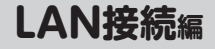

## LAN接続編 STEP 3 基本機能を設定する

## 1 左フレームにある[構成]をクリックし、 インスコンコーザーおよび映像の閲覧等を許可するユーザー名とパスワードなどを入力し、 **[保存]または[追加]をクリックします。**

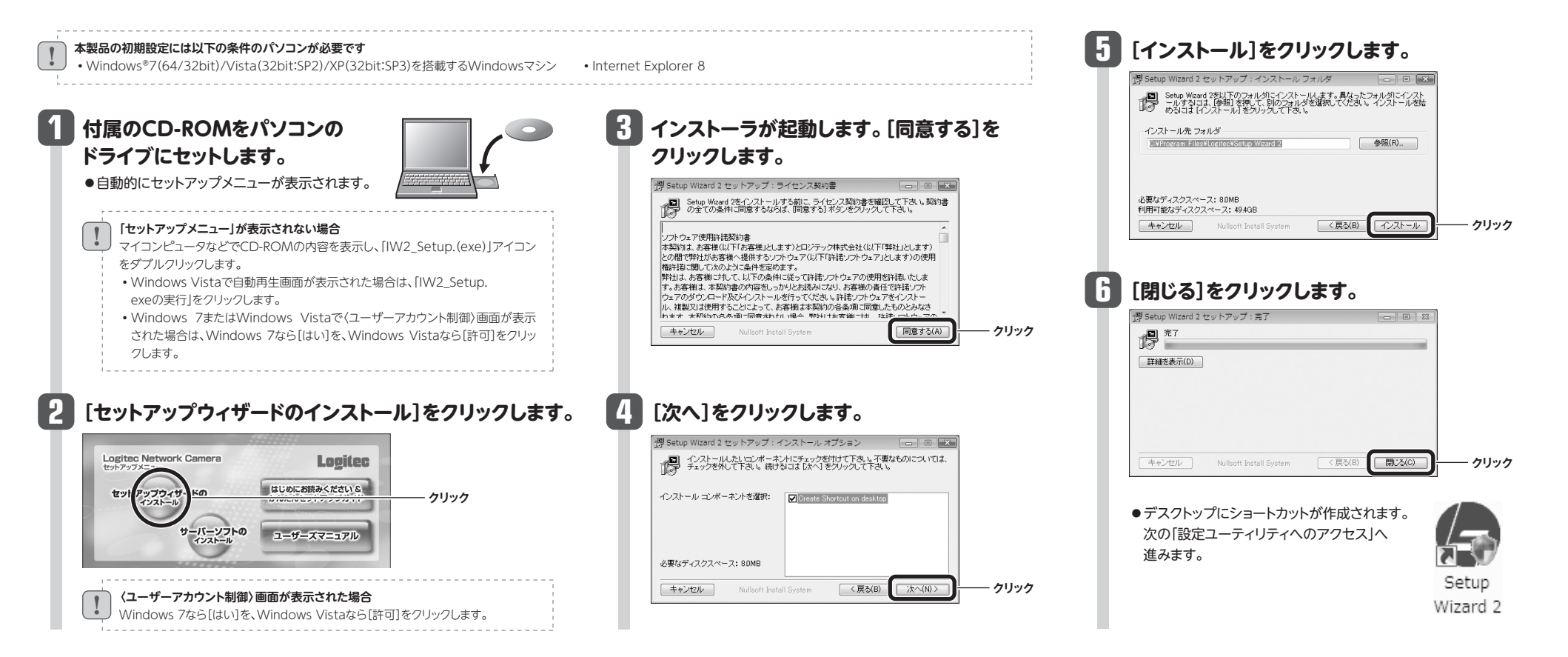

## ソフトウェアのインストール

**●パソコンから映像を見る手順は、P3「LAN接続編:STEP3」をお読みください。**

## **左フレームにある[構成]をクリックし、 次に[セキュリティ]をクリックします。**

## **3 設定ユーティリティの画面を閉じます。**

## 本製品の基本設定

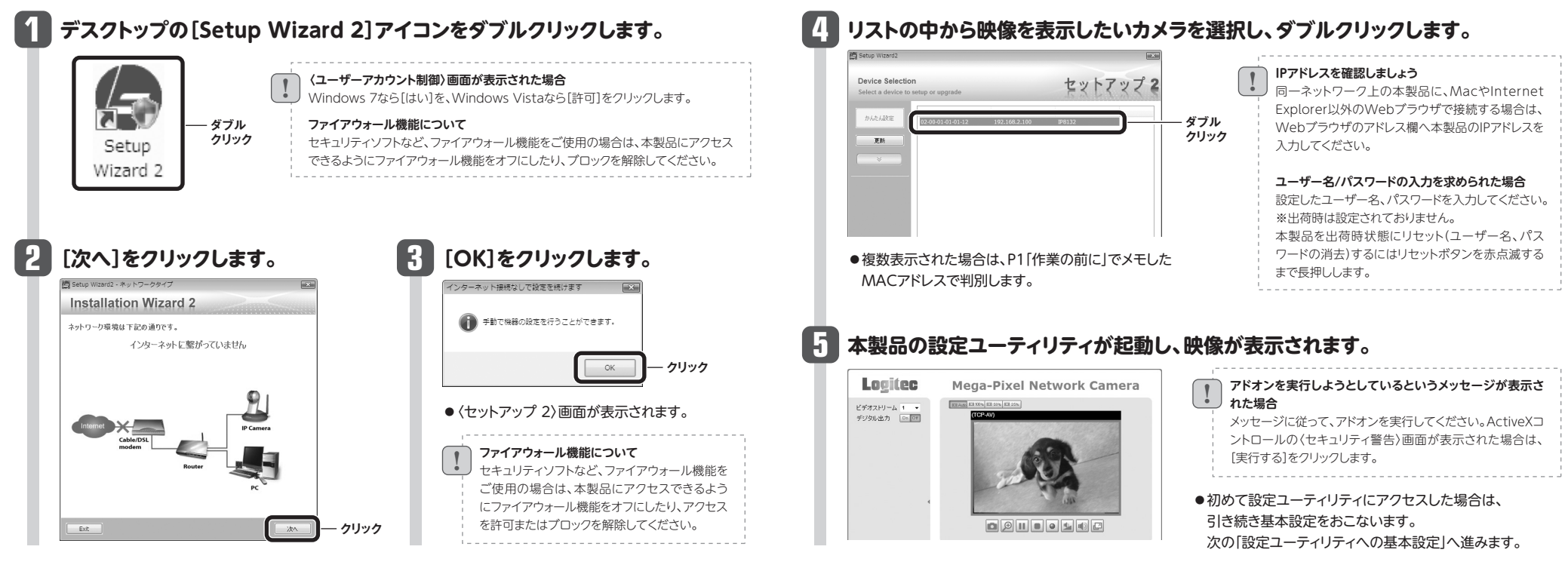

## ネットワーク上のカメラへの接続

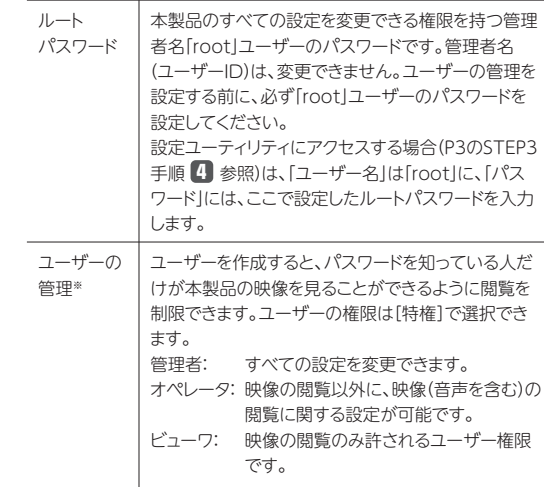

※セキュリティを設定後、設定ユーティリティにアクセスする場合、ユーザーIDとパスワードを 尋ねられるようになります。設定を変更する場合は、必ず、管理者である「root」ユーザー または、「ユーザーの管理」の[特権]で「管理者」に設定したユーザー名でログインしてくだ さい。映像を見るだけの場合は、どのユーザー名でもかまいません。

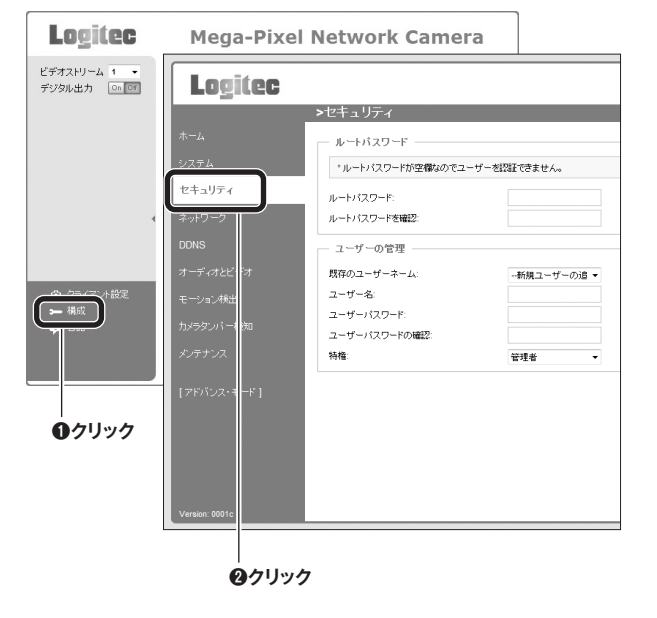

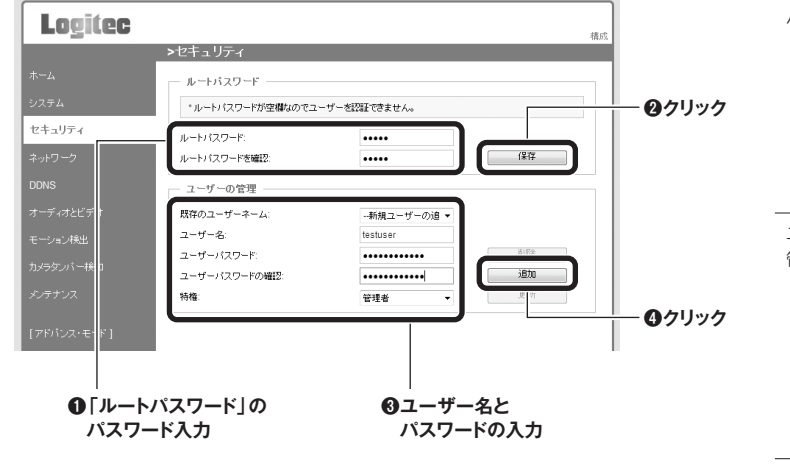

3

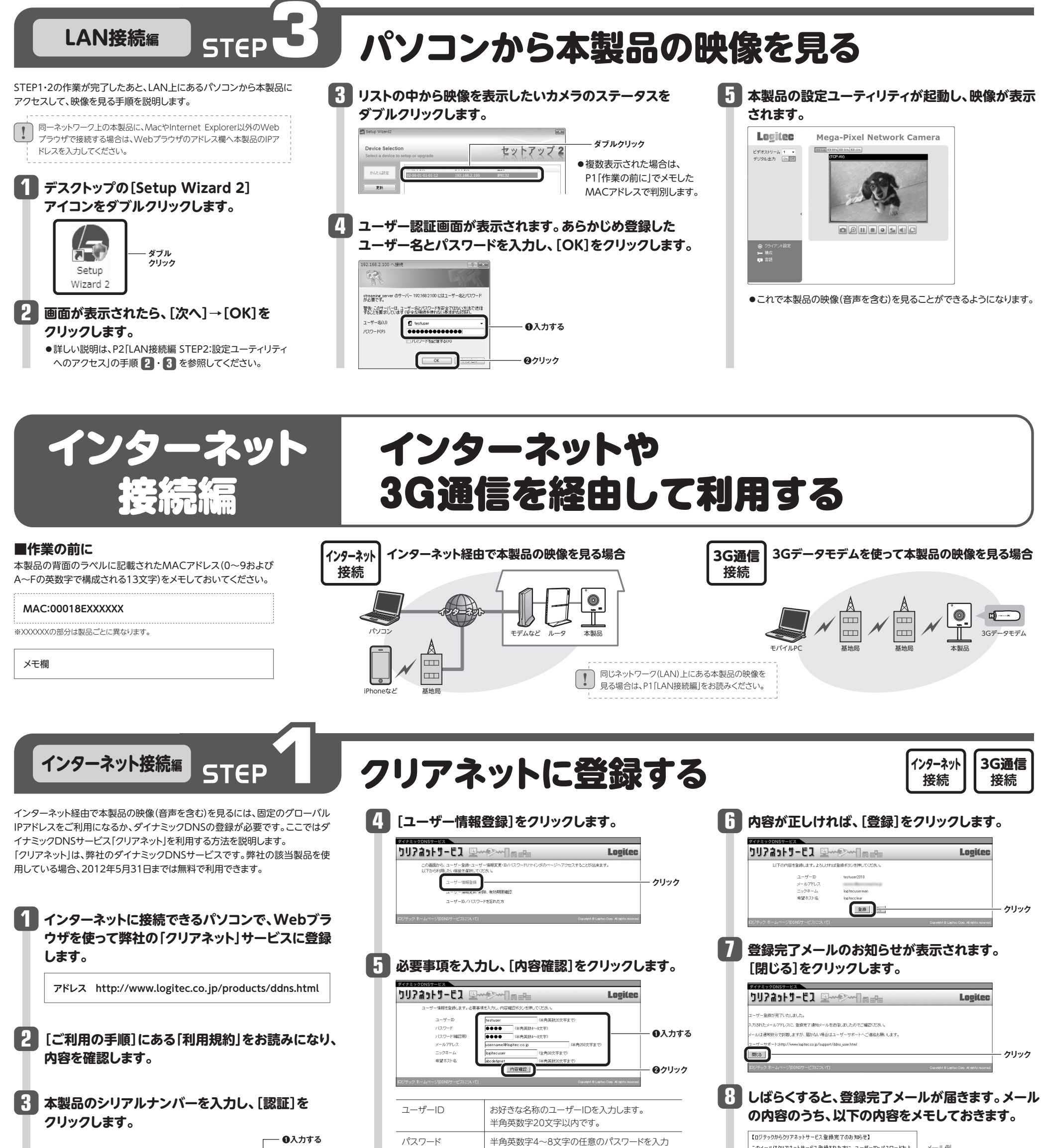

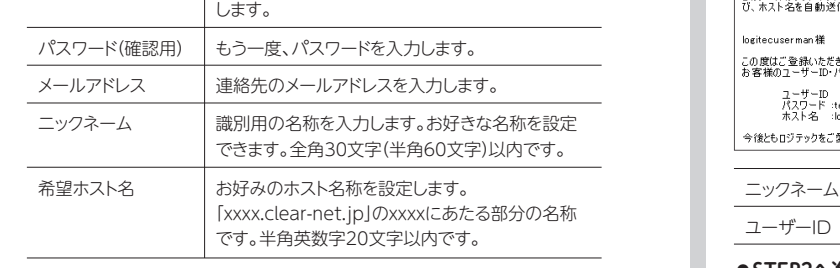

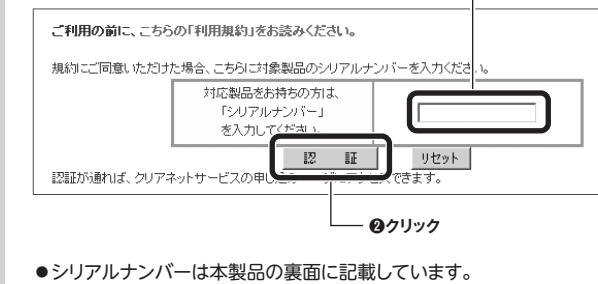

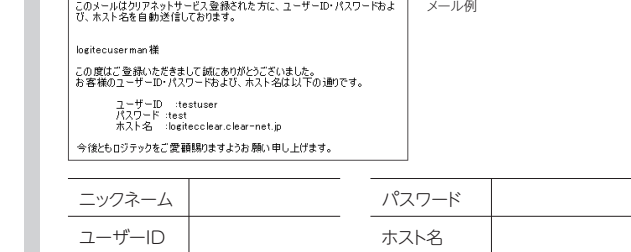

**●STEP2へ進みます。**

**●設定が終われば、STEP3へ進みます。**

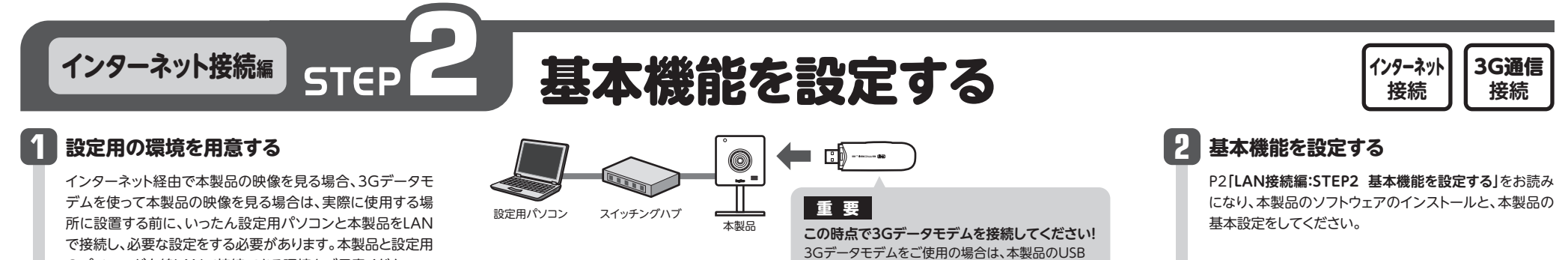

のパソコンが有線LANで接続できる環境をご用意ください。

ポートに3Gデータモデムを接続しておきます。

## DDNSの設定

**インターネット接続編** STEP**3** DDNSなどの設定をする

3G通信 **接続**

インターネット **接続**

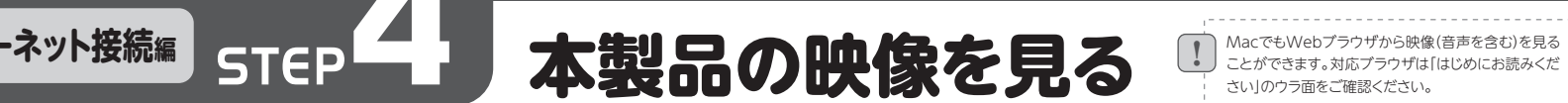

**│ Macで≠JMahブラウザから映像(音声を今オ:)を目ろ**──

**あらかじめ登録したユーザ名と パスワードを入力し、[OK]を クリックします。 43 ユーザー認証画面が表示されます。** 

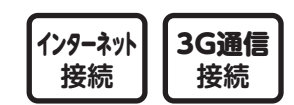

## **P1「STEP1:本製品を接続する」をお読みになり、設定が完了した本製品を 1 ユーザー認証画面が表示されます。 実際に使用する場所に設置します。**

**つ 3Gデータモデムを利用している場合**<br>- 本製品をLANケーブルで、ルータ等と接続する必要はありません。3Gデータモデムは、USBポートに接続したまま使用します。

●これで本製品の映像(音声を含む)を見ることが できるようになります。

## **3 各項目を設定し、[保存]をクリックします。 ●インターネット経由で本製品の映像を見る場合**

- ●設定ユーティリティの画面を閉じます。
- ●次の「ルータ側の設定」へ進みます。

**パソコンやiPhoneなどから、クリアネットに登録した「ホスト接続名」と 「ポート番号」を、Webブラウザの入力欄に入力し、キーボードの[Enter]キー を押します。**

**2**

 $|4|$ 

- ●設定ユーティリティの画面を閉じます。
- ●**「STEP4:本製品の映像を見る」へ進みます。**

## ブロードバンドルータの設定(ルータを経由して公開する場合) インターネット

USBの3Gデータモデムを利用する場合は、ルータの設定は必要ありません。

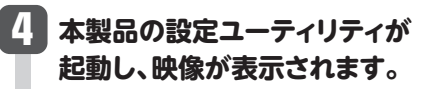

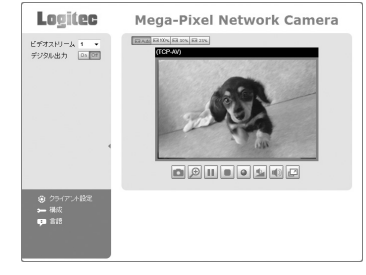

※その他の項目は必要に応じて設定してください。

#### **●3Gデータモデムを使って本製品の映像を見る場合**

**左フレームのメニューを[構成]→ [ネットワーク]の順にクリックします。 1**

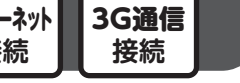

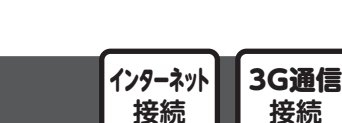

**接続**

●3Gデータモデムに接続する場合は、「ポート番号」の指定は必要ありません。「ホスト接続名」だけで接続できます。

**1 2 左フレームのメニューを[構成]→[DDNS]の順にクリックします。**

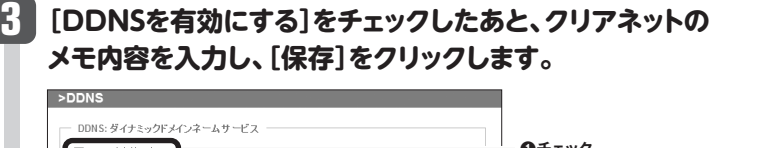

! │ Mac ୯もWebノフワサから映像(音声をさも)を見る<br>↓ │ ことができます。対応ブラウザは「はじめにお読みくだ さい」のウラ面をご確認ください。

•他の固定IPアドレスを割り当てた 機器と重複しないようにします。 •DHCPサーバ機能における自動 割り当て範囲内のIPアドレスと重 複しないようにします。

## **「インターネット経由で本製品の映像を見る場合」は、 あらかじめ本製品のIPアドレスと使用するポート番号を決めておく必要があります。 「3Gデータモデムを使って本製品の映像を見る場合」は、手順 へ進みます。 2**

- ③[詳細設定(上級者向け)]→[ファイアウォール]→[DMZ]の順にクリッ クします。
- ④「DMZを有効にする」を「有効(□㾎)」にして、本製品のIPアドレスを登録 します。
- ※初期値です。

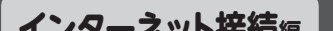

! ポート転送機能を優先してご使用ください。ポート転送でうまく接続できない場合は、DMZをご使用ください。 

#### 通常、インターネットを経由した外部からは、ルータの先につながっている機器へアクセ スできません。以下のいずれかの設定がブロードバンドルータに必要です。

#### **◆ポート転送(ポートフォワーディング)**

本製品が使用するIPアドレスとポートをルータに登録します。登録されたポートが開放 されるため、インターネットからアクセスできるようになります。また、ポート指定により 複数台のカメラを一台のブロードバンドルータで公開できます。

## **❶入力する** 1847 **❷クリック** IPアドレス 前項で決めたIPアドレスを入力します。 サブネットマスク サブネットマスクを入力します。通常は「255.255.255.0」です。 デフォルトルーター 本製品を接続するルータのローカルIPアドレスを入力します。

### **◆DMZ**

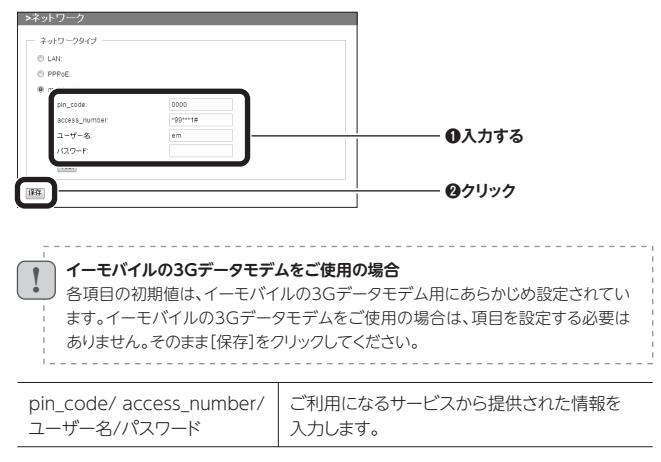

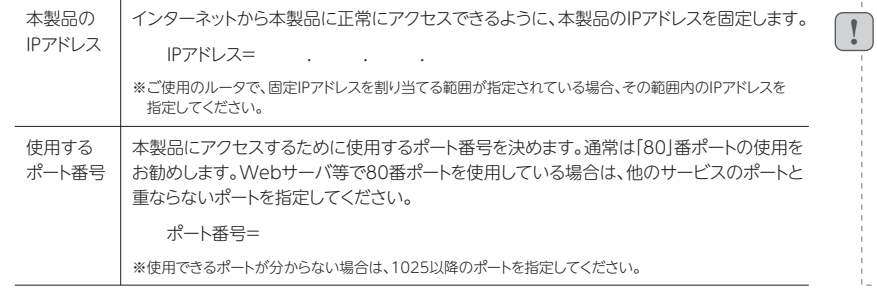

本製品をルータのDMZへ登録することでインターネットからアクセスできるようになり ます。複数台を公開することはできません。すべてのポートが開放されますので、誤って ローカルネットワーク内のパソコンのIPアドレスを指定しないようご注意ください。

## ネットワークの設定 さいきょう しょうしょう しゅうしょう いちのみ しゅっぱん いちのみ

**http://xxxxxclear.clear-net.jp:1025 (例) 1025番ポートを使用する場合** 80番ポートを使用する場合は、省略することができます。

※xxxxxには、クリアネット で取得したホスト名が 入ります。

#### **本製品をインターネットへ公開する方法に よって選択する項目が異なります。 2**

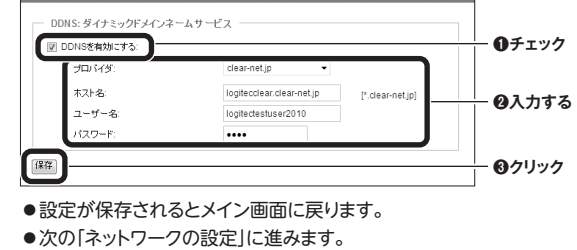

- **●ブロードバンドルータを経由してインターネットへ公 開する場合**
- ⇨[ネットワークタイプ]で[LAN]→[固定IPアドレスを使用] を選択します。
- **●USBの3Gデータモデムを利用して公開する場合** ⇨[ネットワークタイプ]で[mobilenetwork]を選択します。

**IPアドレスが重複しないように**

**ご注意ください**

IPアドレスを固定する場合に、同一 ネットワーク上に重複するIPアドレ スが存在すると通信が不安定にな

ります。

**■ロジテック製ルータの場合の設定手順**

**◆ポート転送(ポートフォワーディング)の場合**

①Webブラウザを起動し、アドレス欄へ「192.168.2.1※」を入力します。 ②ルータの設定画面へログインします。(ユーザー名「admin」、パスワード 「admin」※)

- ③[詳細設定(上級者向け)]→[NAT]→[ポート転送]の順にクリックします。 ④「ポート転送を有効にする」を「有効(□㾎)」にして、本製品のIPアドレスと
- ポート範囲を登録します。

## ※初期値です。

#### **◆DMZの場合**

①Webブラウザを起動し、アドレス欄へ「192.168.2.1※」を入力します。 ②ルータの設定画面へログインします。(ユーザー名「admin」、パスワード 「admin」※)

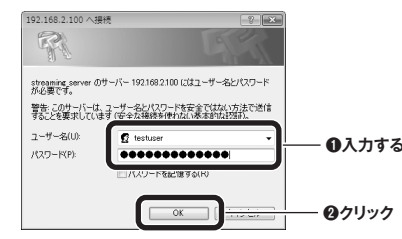